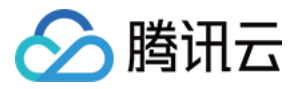

# 流量反欺诈

## 快速入门

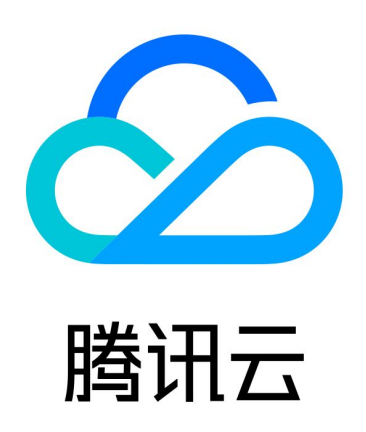

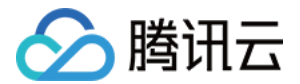

【版权声明】

©2013-2024 腾讯云版权所有

本文档(含所有文字、数据、图片等内容)完整的著作权归腾讯云计算(北京)有限责任公司单独所有,未经腾讯 云事先明确书面许可,任何主体不得以任何形式复制、修改、使用、抄袭、传播本文档全部或部分内容。前述行为 构成对腾讯云著作权的侵犯,腾讯云将依法采取措施追究法律责任。

【商标声明】

### 公腾讯云

及其它腾讯云服务相关的商标均为腾讯云计算(北京)有限责任公司及其关联公司所有。本文档涉及的第三方主体 的商标,依法由权利人所有。未经腾讯云及有关权利人书面许可,任何主体不得以任何方式对前述商标进行使用、 复制、修改、传播、抄录等行为,否则将构成对腾讯云及有关权利人商标权的侵犯,腾讯云将依法采取措施追究法 律责任。

【服务声明】

本文档意在向您介绍腾讯云全部或部分产品、服务的当时的相关概况,部分产品、服务的内容可能不时有所调整。 您所购买的腾讯云产品、服务的种类、服务标准等应由您与腾讯云之间的商业合同约定,除非双方另有约定,否 则,腾讯云对本文档内容不做任何明示或默示的承诺或保证。

【联系我们】

我们致力于为您提供个性化的售前购买咨询服务,及相应的技术售后服务,任何问题请联系 4009100100或 95716。

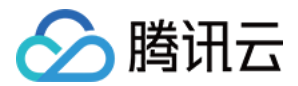

### 快速入门

最近更新时间:2023-10-08 16:38:31

#### 第1步:登录控制台

登录 [腾讯云控制台。](https://console.cloud.tencent.com/)如果没有账号,请参考 [账号注册教程](https://cloud.tencent.com/document/product/378/17985) 注册账号。

#### 第2步:进行企业认证

如已经完成腾讯云账号企业认证,可直接跳过此步骤。 对接流量反欺诈服务的账号主体需完成 [企业实名认证。](https://cloud.tencent.com/document/product/378/10496)

#### 第3步: 获得腾讯云密钥

如已经具有腾讯云密钥,可直接跳过此步骤。

进入 [访问管理控制台,](https://console.cloud.tencent.com/cam/capi)在左侧导航中,选择**访问密钥 > API 密钥管理**, 在 API 密钥管理页面,单击**新建密钥**,获 取腾讯云密钥。

#### 第4步: API 接入

您可以 [联系我们](https://cloud.tencent.com/online-service) 获取相关说明,并根据实际情况编写代码,接入流量反欺诈服务。

#### 第5步:查询调用数据

成功接入流量反欺诈服务后,可进入 [流量反欺诈控制台](http://console.cloud.tencent.com/taf),选择服务监控,即可查询到对应服务的调用数据,以此了 解企业产品的健康情况。